# 活動、宣傳一把罩

# 專業出版超 easy

## 透過 Office Publisher 讓你成為出版高手

蕭涵憶

[ironcaptain@hotmail.com](mailto:ironcaptain@hotmail.com)

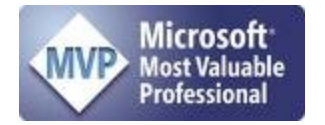

### 目錄

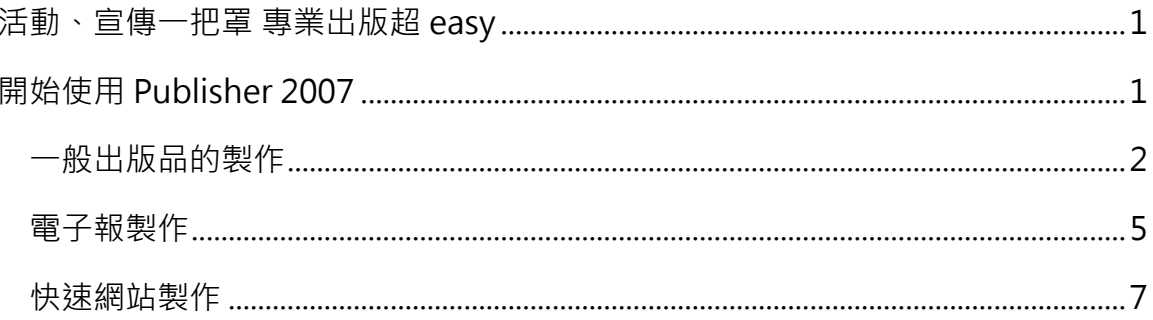

## <span id="page-2-0"></span>活動、宣傳一把罩 專業出版超 easy

## <span id="page-2-1"></span>開始使用 Publisher 2007

#### <http://office.microsoft.com/zh-tw/publisher/FX100649111028.aspx>

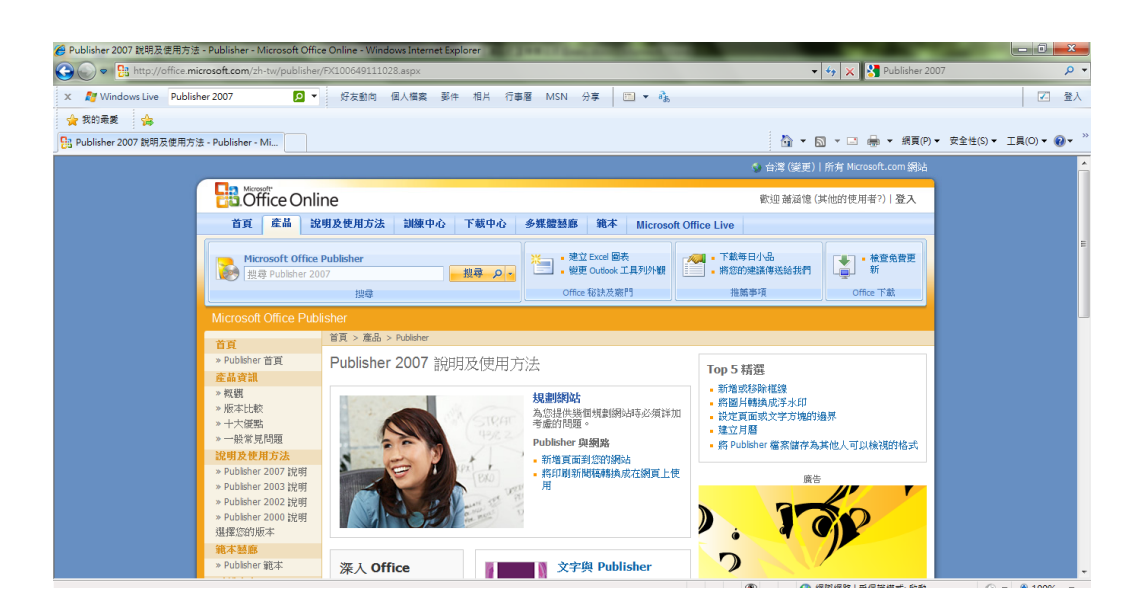

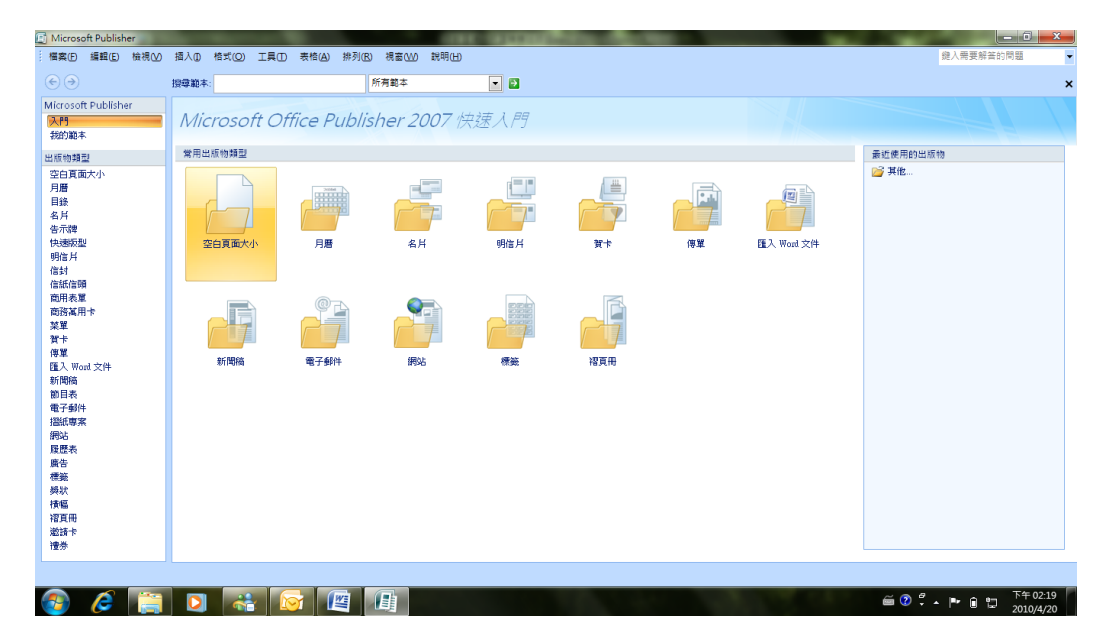

尊重著作權,請勿非法使用  $\qquad \qquad \qquad$  1

### <span id="page-3-0"></span>一般出版品的製作

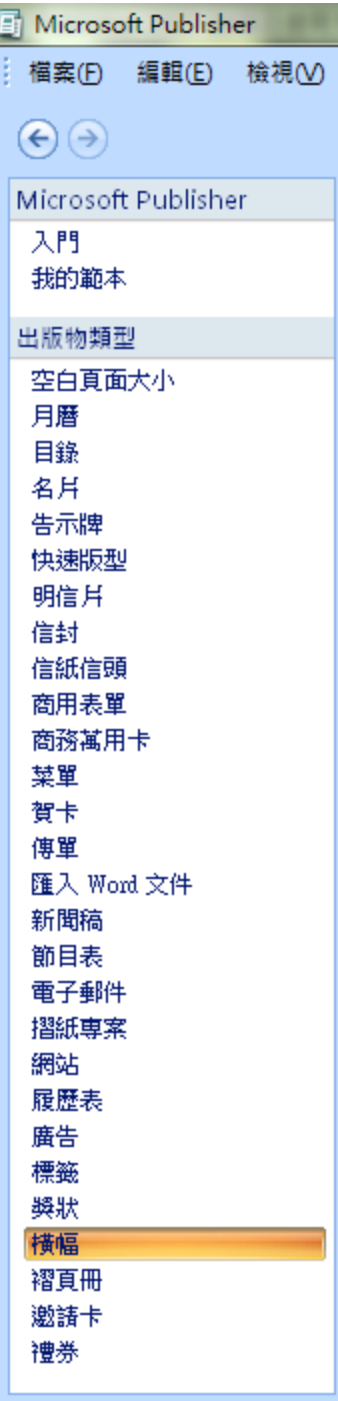

1. 選擇出版物類型

在右邊【出版物類型】中選取想要輸出的類別.譬如在 這邊選擇了【橫幅】

2. 選擇後可以在上方區塊在進行細部類別選定

橫幅

.

資訊 ・ 促銷 ・ 事件 ・ 歡迎 ・ 恭喜 ・ 假日 ・ 戀人 ・ 早日康復 ・ 空白大小

3. 選擇後可以透過【自訂】進行細部調整.譬如:色 彩配置/框線/頁面大小等

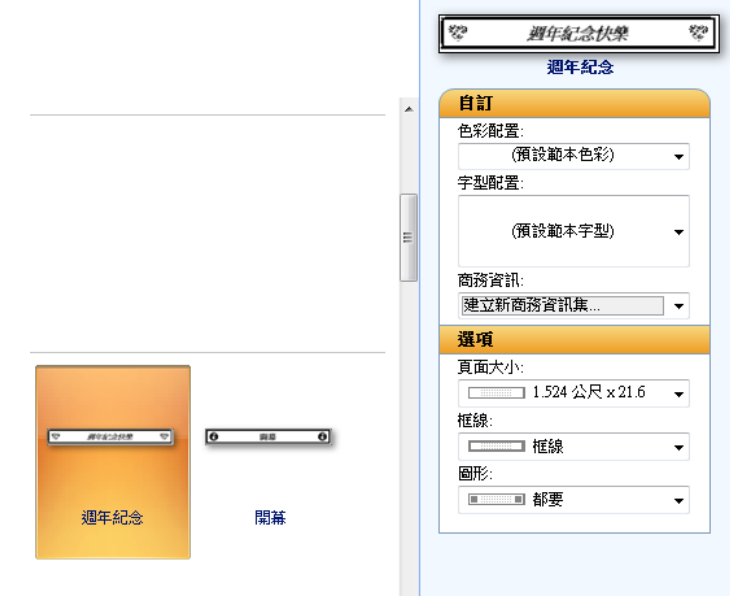

4. 選擇完畢後按下下方【建立】鍵,出版品就會自

動產生

篩選空白大小... 2 | | | | | 2 建立

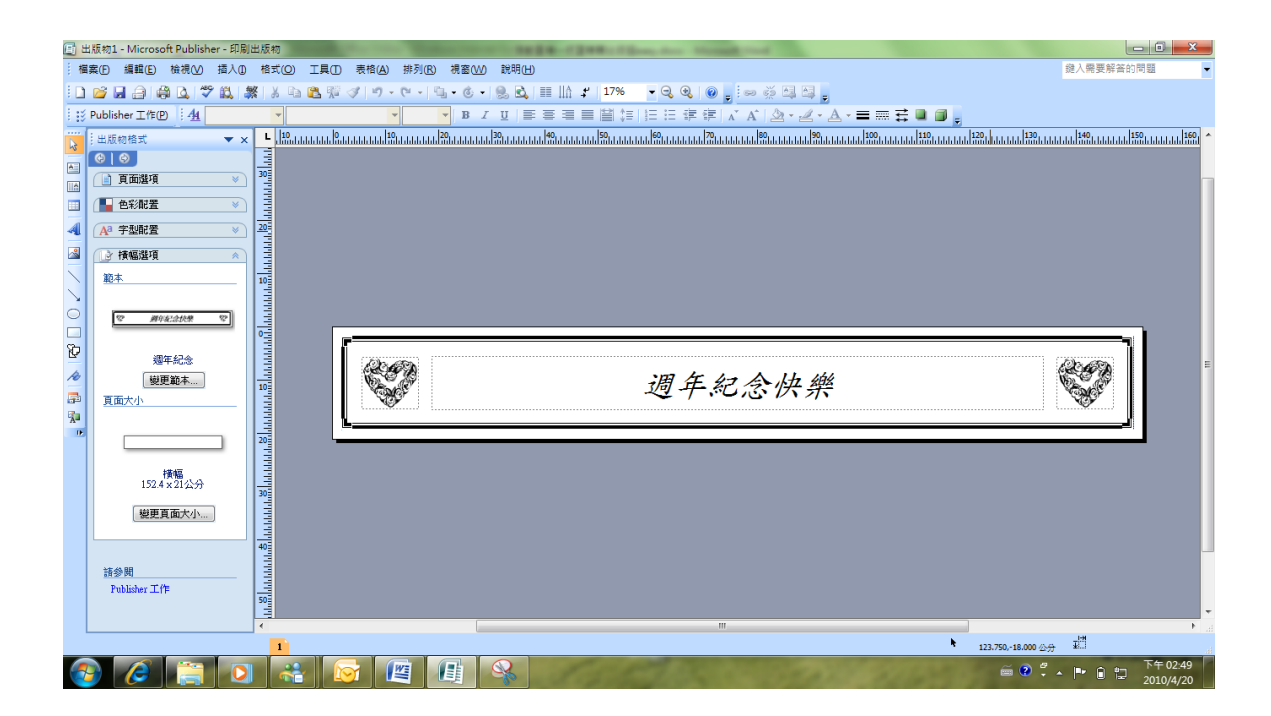

透過預覽列印,您會發現 Publisher 已經根據印表機限制, 自動將文件完成分割動作.

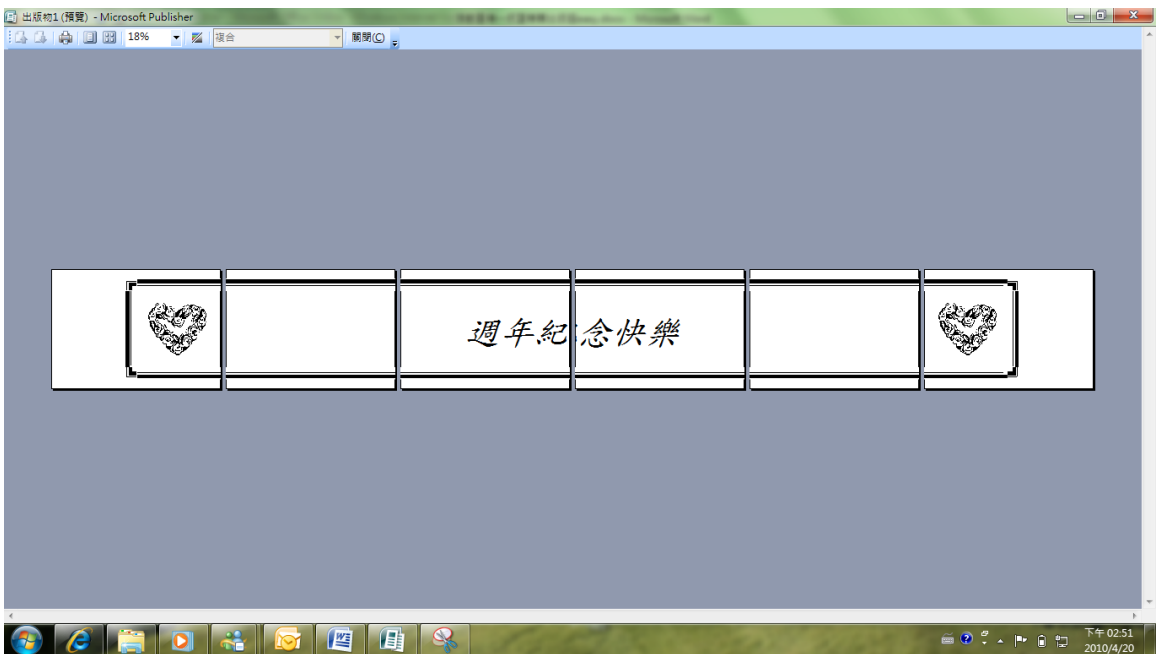

#### 易撕條傳單製作

選擇【出版類型】【傳單】在右下方【選項】中選擇要附帶的易撕條模式

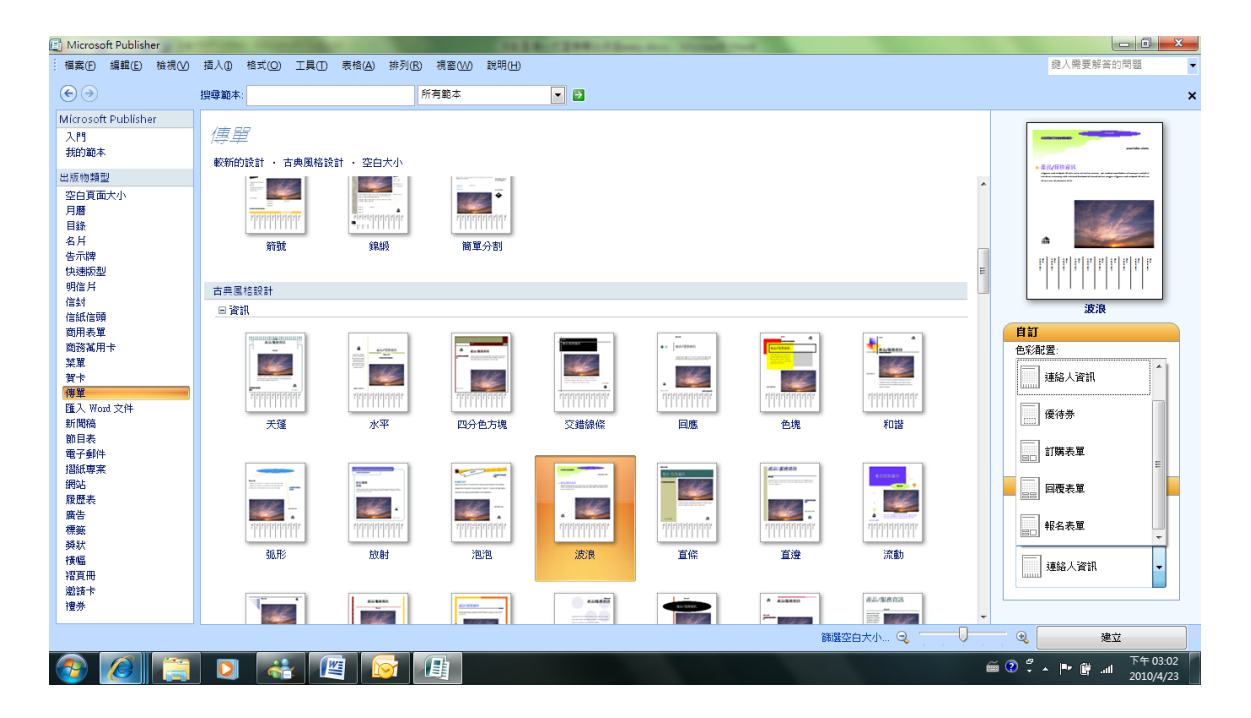

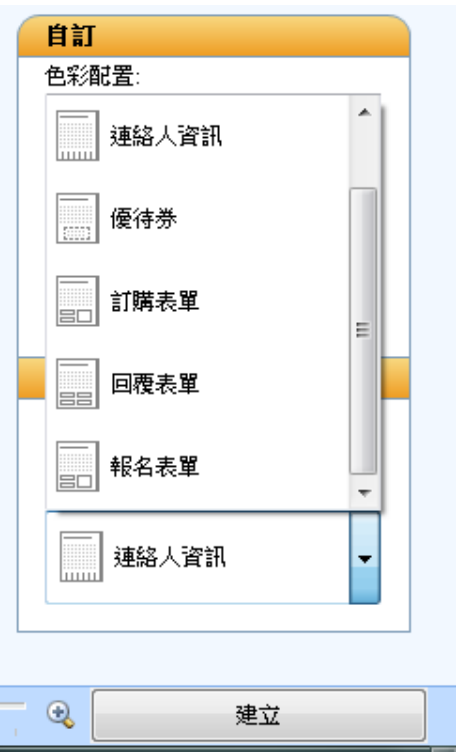

選擇完畢後按下【建立】,附帶易撕條的傳單架構就輕鬆完成了

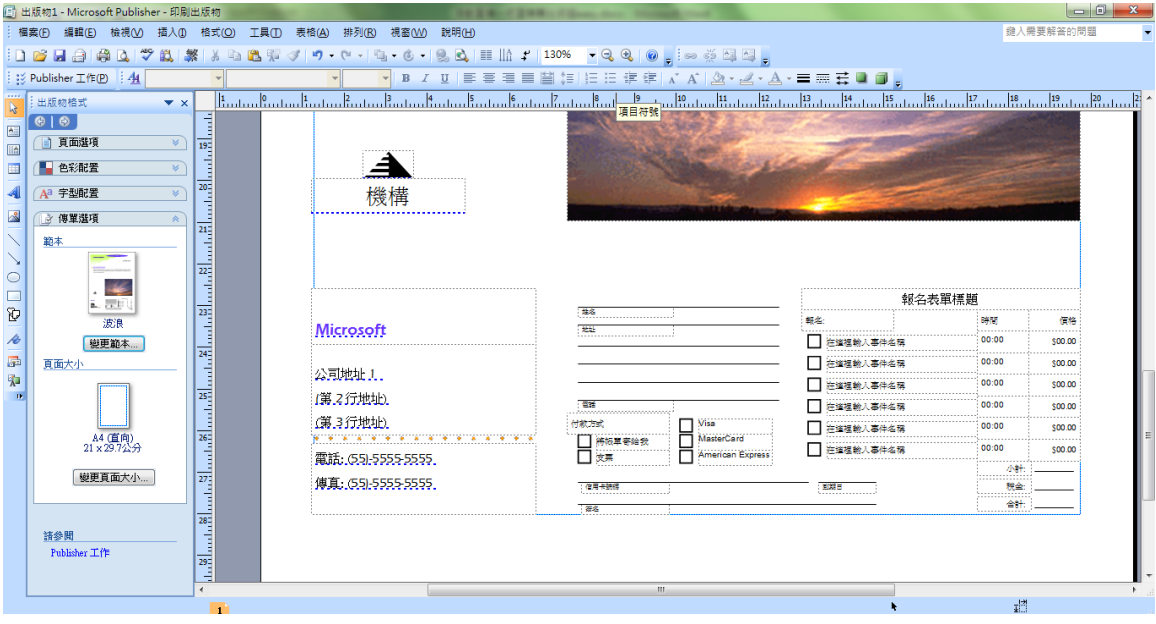

## <span id="page-6-0"></span>電子報製作

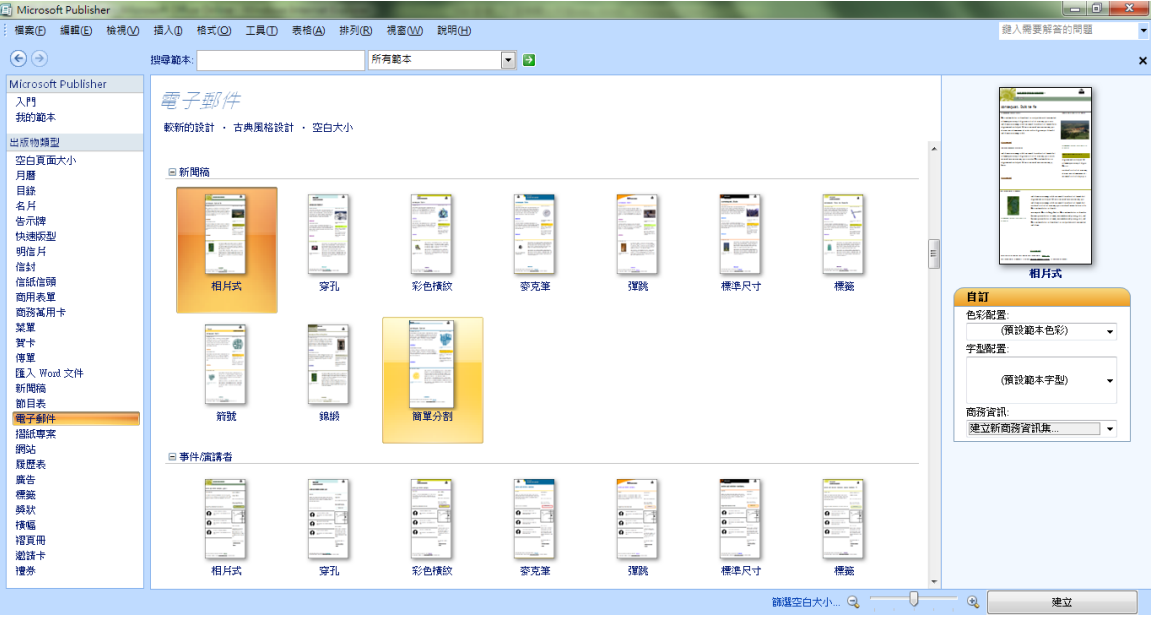

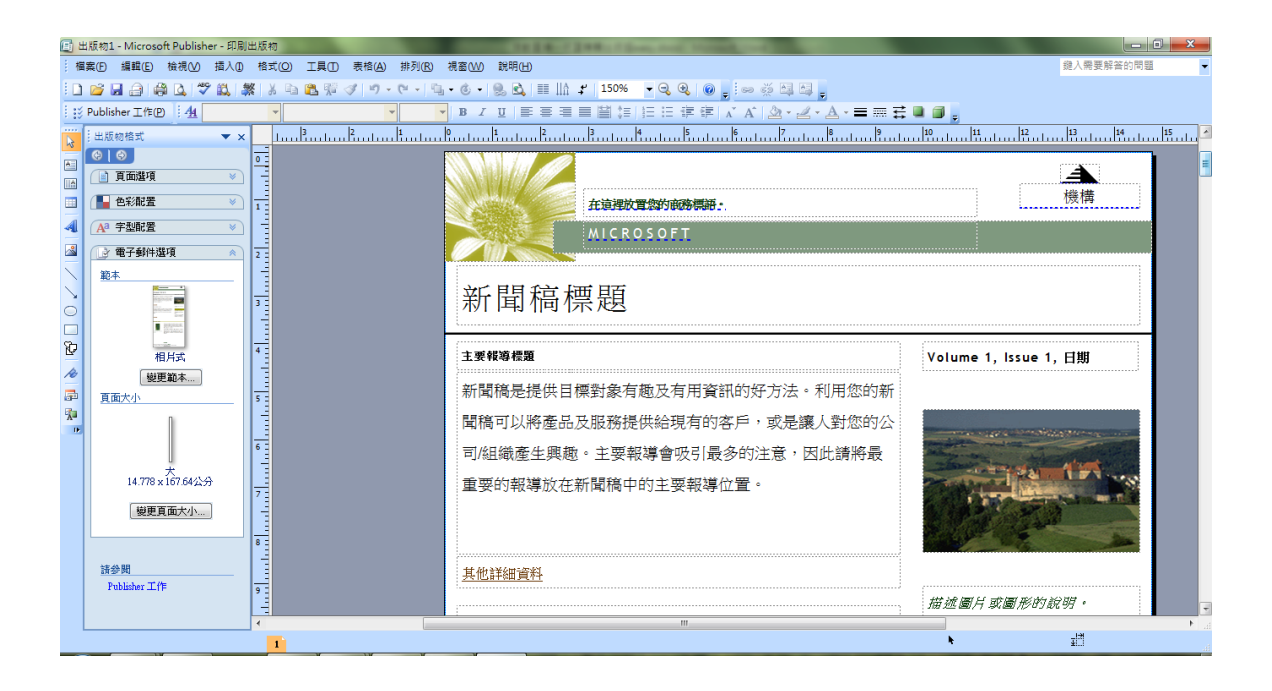

根據框架內的說明進行資料或圖片填入/更換即可

若要製成客製化出版品(包含電子報)可透過【工具】【郵件與型錄】來完成

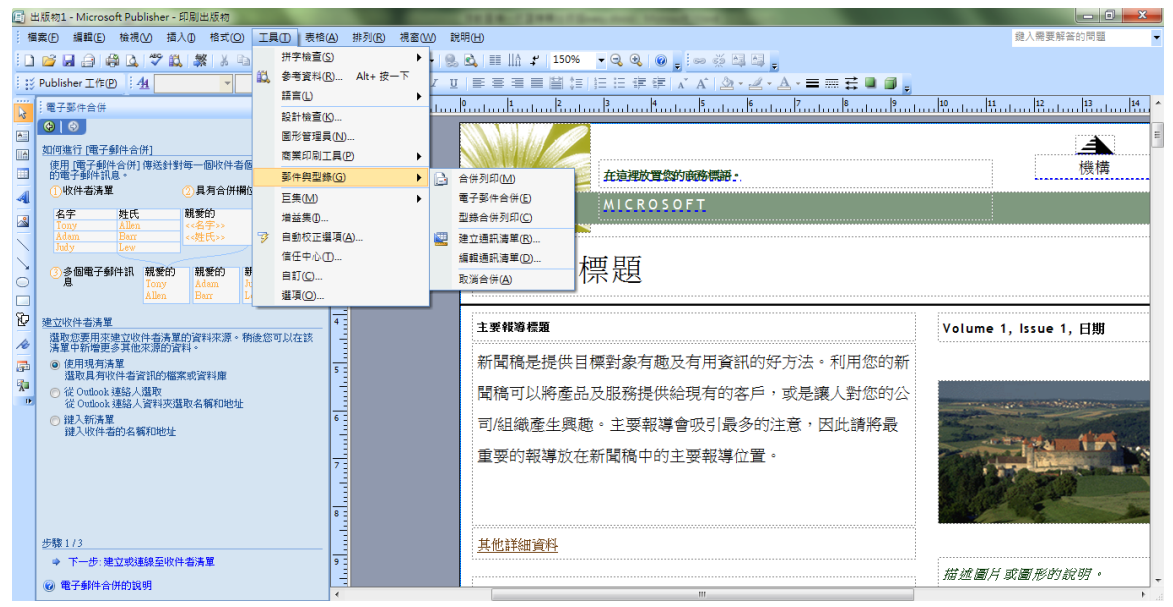

## <span id="page-8-0"></span>快速網站製作

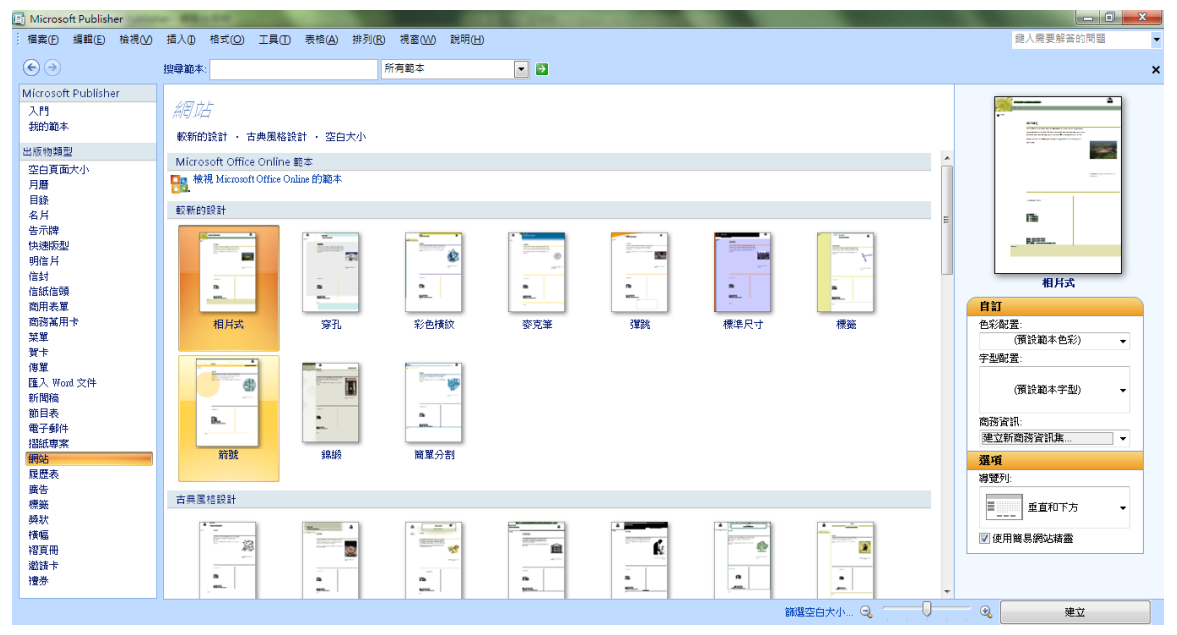

#### 選擇您喜歡版面

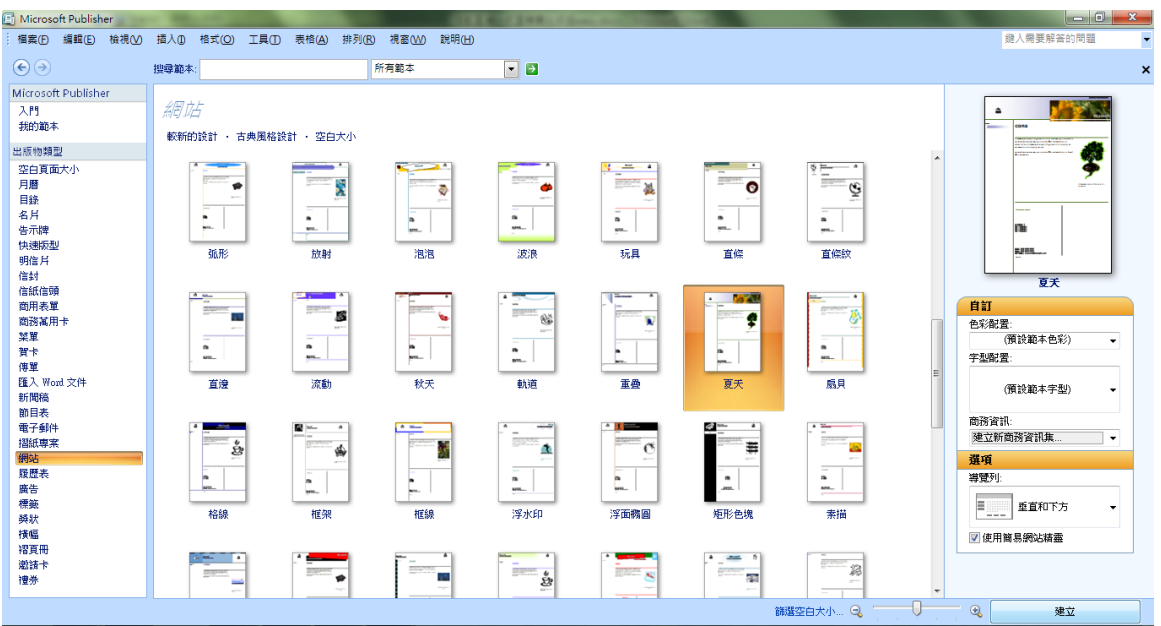

勾選您在網站中要呈現的資訊頁面

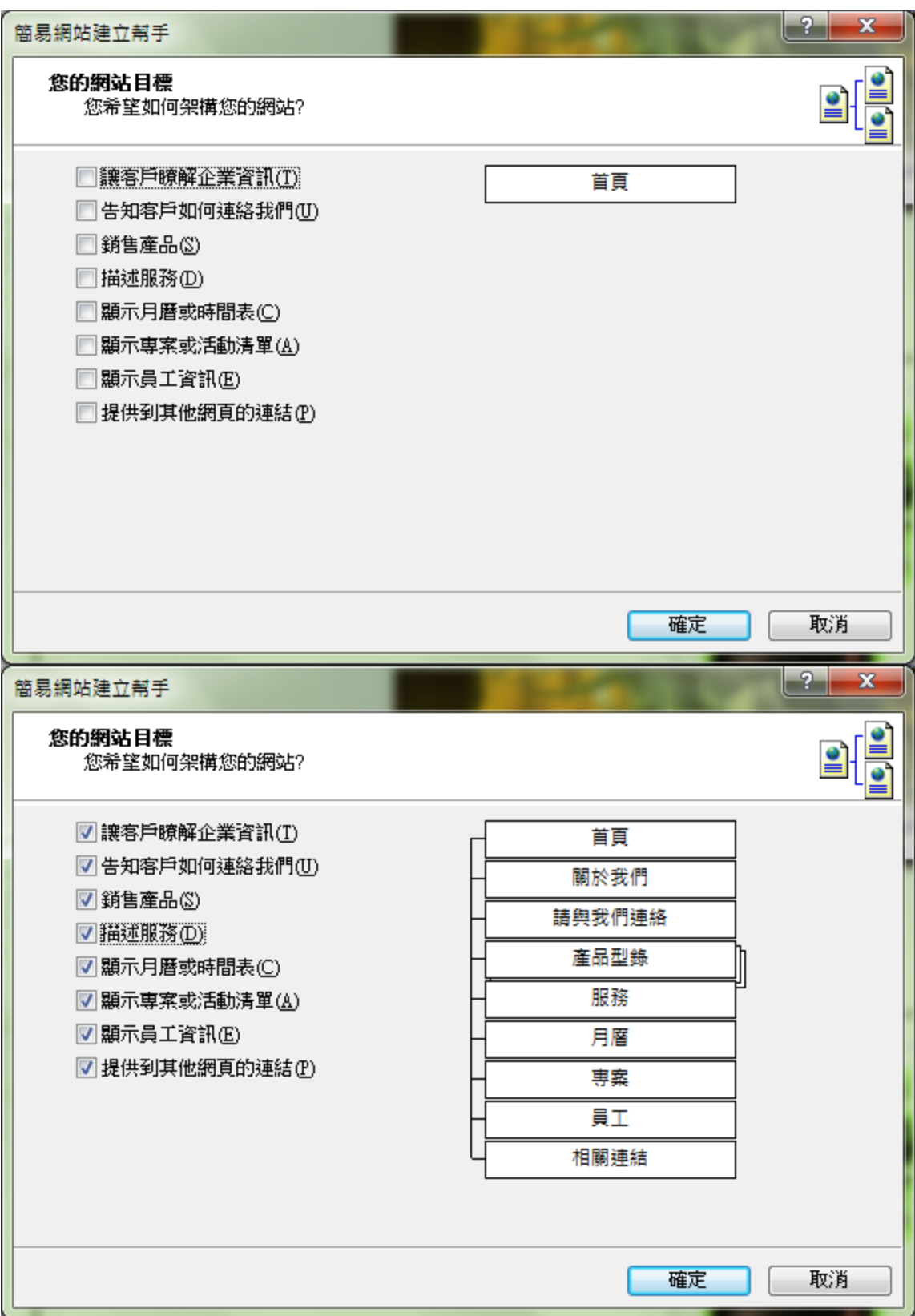

只需要根據畫面的提式進行文字與圖片的填入或置換,網站就輕鬆建立完成.

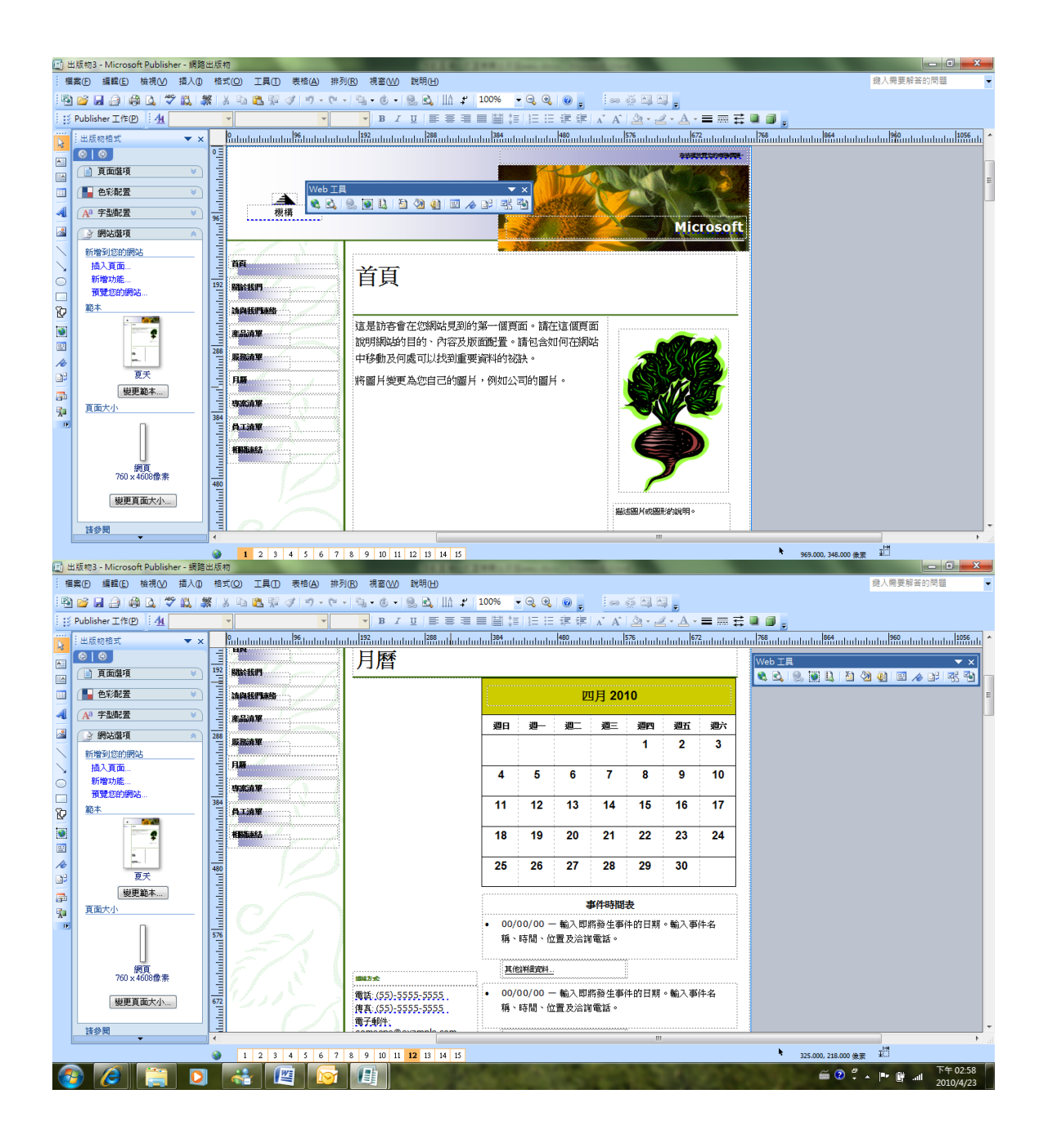